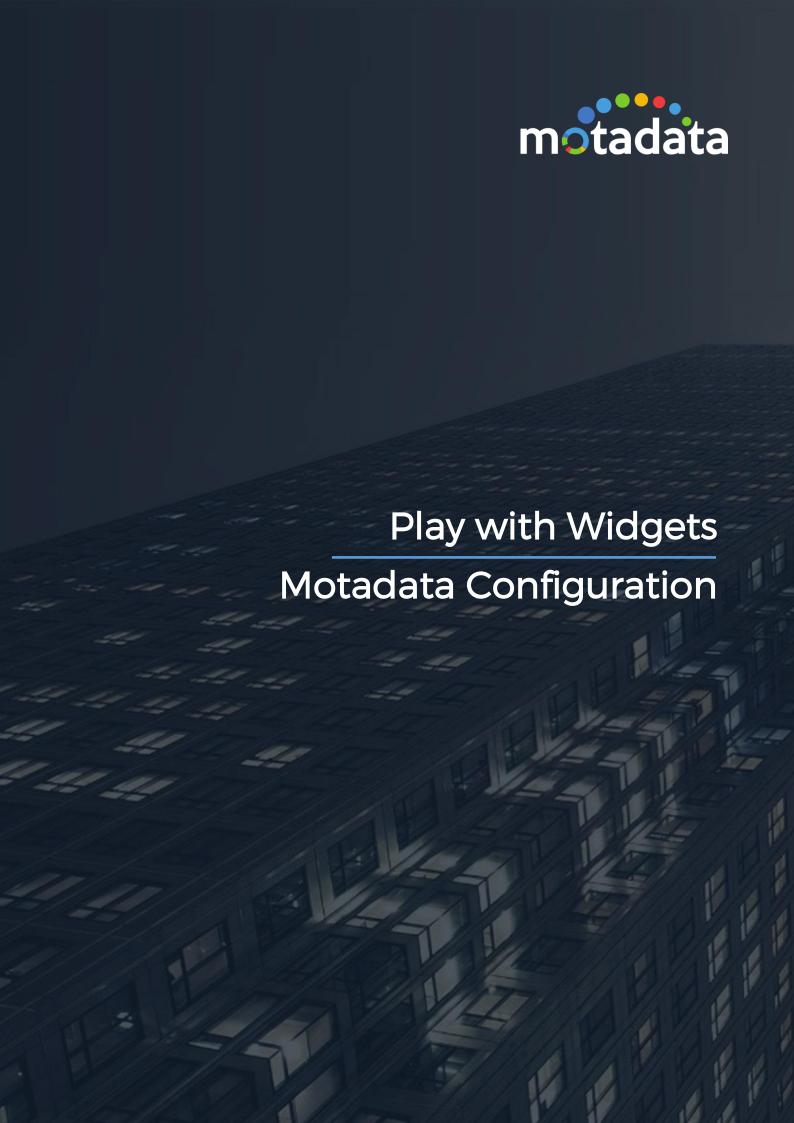

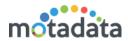

# **Table of Contents**

| Table of Contents              | 2  |
|--------------------------------|----|
| Copyright Notice               | 4  |
| Notices                        | 5  |
| Document Summary               | 7  |
| 1 Introduction                 | 8  |
| 1.1 Why to Use Widgets         | 8  |
| 1.2 Structure of Widgets       | 8  |
| 1.2.1 Fixed Widgets            | 8  |
| 1.2.2 Default Widgets          | 8  |
| 1.2.3 Custom Widgets           | 9  |
| 2 Widget Categories            | 10 |
| 3 Types of Widgets             | 11 |
| 4 Create Custom Widget         | 12 |
| 4.1 Select the Template        | 12 |
| 4.2 Select the Widget Category | 13 |
| 4.3 Select the Widget Type     | 13 |
| 4.4 Define Demographic Details | 14 |
| 4.4.1 Widget Name              | 14 |
| 4.4.2 Time Range               | 14 |
| 4.5 Define Condition Filters   | 15 |
| 4.5.1 Source Type              | 15 |
| 4.5.2 Filter                   | 15 |
| 4.5.3 Filter Values            | 16 |
| 4.5.4 Instance Type            | 17 |
| 4.5.5 Instance Filter          | 17 |
| 4.5.6 Instances                | 18 |
| 4.6 Define Filter Rules        | 18 |
| 4.7 Set Analytics              | 19 |
| 4.8 Set Visualization          | 20 |
| 4.8.1 Gauge View               | 20 |
| 4.8.2 Historical View          | 21 |
| 4.8.3 Top N/Least N            | 22 |
| 4.8.4 Grid View                | 23 |
| 4.8.5 Metric View              | 24 |

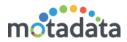

| 4.8.6  | Tree View                                                             | 24                               |
|--------|-----------------------------------------------------------------------|----------------------------------|
| 4.8.7  | Chord View                                                            | 24                               |
| 4.8.8  | Chart View                                                            | 25                               |
| 4.8.9  |                                                                       |                                  |
| 4.8.10 | ·                                                                     |                                  |
|        | ·                                                                     |                                  |
|        |                                                                       |                                  |
| •      | •                                                                     |                                  |
|        | -                                                                     |                                  |
|        | -                                                                     |                                  |
|        | 5                                                                     |                                  |
|        | 4.8.7<br>4.8.8<br>4.8.10<br>4.8.11<br>Widget<br>endix - 1<br>sic Time | 4.8.7 Chord View4.8.8 Chart View |

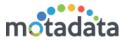

## **Copyright Notice**

The information contained in this document represents the views and opinions of Mindarray Systems Pvt. Ltd. on the issue as of the date of publication. Because of the dynamic nature of the IT Industry and the technology that is behind it, Mindarray Systems Pvt. Ltd. can make no warranty as to the long-term accuracy of the assessment. These materials are confidential and proprietary to Mindarray Systems Pvt. Ltd. and no part of these materials should be reproduced, published in any form by any means, electronic or mechanical including photocopy or any information storage or retrieval system, nor should the material be disclosed to third parties without the express written authorization of Mindarray Systems Pvt. Ltd. Information in this document is subject to change without notice and does not represent a commitment on the part of Mindarray Systems Pvt. Ltd.

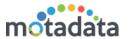

### **Notices**

PLEASE READ THIS SOFTWARE LICENSE AGREEMENT CAREFULLY BEFORE DOWNLOADING OR USING THE SOFTWARE. BY CLICKING ON THE "I ACCEPT THE TERMS OF THE LICENSE AGREEMENT" BUTTON, OPENING THE PACKAGE, DOWNLOADING THE PRODUCT, OR USING THIS PRODUCT, YOU ARE CONSENTING TO BE BOUND BY THIS AGREEMENT. IF YOU DO NOT AGREE WITH ALL OF THE TERMS OF THIS AGREEMENT, CLICK THE "I DO NOT ACCEPT THE TERMS OF THE LICENSE AGREEMENT" BUTTON AND THE INSTALLATION PROCESS WILL NOT CONTINUE. RETURN THE PRODUCT TO THE PLACE OF PURCHASE FOR A FULL REFUND, OR DO NOT DOWNLOAD THE PRODUCT. YOUR GENERAL TERMS OF BUSINESS DO NOT APPLY.

#### General

In this software license agreement:

- a) "Mindarray" means Mindarray Systems Pvt Ltd., 14/3, Magnet Corporate Park. 100 Feet Road, S.G Highway, Near Sola Bridge Opp. Grand Cambay, Thaltej, Ahmedabad, Gujarat. India.
- b) "Customer" means the individual(s), organization or business entity buying a license of the software from Mindarray or its distributors or its resellers.
- c) "Software" means computer programs (and their storage medium) supplied by Mindarray and known collectively as "Mindarray IP Address Manager" in which Mindarray has propriety rights for its any user manuals, example code, operating instructions, brochures and all other documentation relating to the said computer programs (the expression "software" to include all or any part or any combination of software).

#### **License Grant**

This license grants you the following rights:

- a) Software product: Mindarray grants to you an exclusive license to use the software for the sole purposes of designing, developing, and testing your software components or applications ("applications"). You may install the software on any computer in your organization.
- b) Electronic documents: Solely with respect to electronic documents included with the software, you may make an unlimited number of copies (either in hardcopy or electronic form), provided that such copies shall be used only for internal purposes and are not republished or distributed to any third party.
- c) License file: A file provided at the time of sale uniquely identifies each license. This license grant is contingent upon the purchase of a license file from Mindarray or one of Mindarray's resellers.
- d) Sample code: Mindarray grants you the right to use and modify the source code parts of the software that are listed in the "projects" and "scripts" subdirectories (if available).
- e) Redistribution: The software is made available for download solely for use by end users according to the license agreement. Any reproduction or redistribution of the software not in accordance with the license agreement is expressly prohibited.
- f) Trial software: If the software is installed without a serial number then, notwithstanding other sections of this license, you may use the software for up to 30 days after installation.
- g) Not for resale software: If the software is labeled as "not for resale " or "NFR" then, notwithstanding other sections of this license, you may not resell, or otherwise transfer the value of software, neither distribute any redistributables.
- h) Reservation of rights: Mindarray reserves all rights not expressly granted to you in this license agreement. The license is granted to the customer on a non-exclusive-basis which means that Mindarray will grant the license also to their individuals, organizations and business entities.
- i) This license agreement consists of no obligations for Mindarray to offer support (services), help (services) or maintenance (services) relating to the software. Obligations for Mindarray to offer maintenance (services) relating to the software can only arise from a maintenance agreement between Mindarray and customer. General terms of business of the customer do not apply.

#### **Upgrades and Supplements**

If the software is labeled as an upgrade, you must be properly licensed to use a product identified by Mindarray as being eligible for the upgrade in order to use the software. Software labeled as an upgrade replaces and/or supplements the product that formed the basis for your eligibility for the upgrade. You may use the resulting upgraded product only in accordance with the terms of this license unless we provide other terms along with the update or supplement. If the software is an upgrade of a component or a package or software programs that you licensed as a single product, the software may be used and transferred only as part of that single product package.

#### Limitation on Reverse Engineering, Decompilation, And Disassembly

Customer may not reverse engineer, decompile, or disassemble the software, except and only to the extent that it is expressly permitted by applicable law notwithstanding this limitation.

#### Termination

Without prejudice to any other rights, Mindarray may cancel or dissolve this license agreement if the customer does not abide by the terms and conditions of this license agreement, in which case customer must destroy all copies of the software and all of its component parts.

#### **Limited Warranty**

Mindarray warrants that for a period of ninety (90) days from the date of shipment from Mindarray. The media on which the software is furnished will be free of defects in materials and workmanship under normal use.

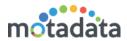

The software substantially conforms to its published specifications. Except for the foregoing, the software is provided as is. This limited warranty extends only to the customer as the original licensee. Customer's exclusive remedy and the entire liability of Mindarray and its suppliers under this limited warranty will be, at Mindarray or its service center's option, repair, replacement, or refund of the software if reported (or, upon request, returned) to the party supplying the software to the customer. In no event does Mindarray warrants that the software is error-free or that customer will be able to operate the software without problems or interruptions. The customer will safeguard Mindarray against any claim relating to the use of the software by the customer. This warranty does not apply if the software: (a) has been altered, except by Mindarray; (b) has not been installed, operated, repaired, or maintained in accordance with instructions supplied by Mindarray; (c) has been subjected to abnormal physical or electrical stress misuse, negligence, or accident; (d) is used in high-risk activities, including the operation of nuclear facilities, aircraft navigation, air traffic control, weapons systems, life support or medical applications for use in any circumstance in which the failure of the software could lead directly to death, personal injury or damage to properties or the environment.

#### **Limitation of Liability and Remedies**

NOTWITHSTANDING ANY DAMAGES THAT YOU MIGHT INCUR FOR ANY REASON WHATSOEVER (INCLUDING, WITHOUT LIMITATION ALL INDIRECT, SPECIAL, INCIDENTAL OR CONSEQUENTIAL DAMAGES OR MULTIPLE DAMAGES SUCH AS BUT NOT LIMITED TO, LOST BUSINESS OR PROFITS, LOSS OF GOODWILL, WORKS TOP PAGE AND DATA LOSS), THE ENTIRE LIABILITY OF MINDARRAY AND ANY OF ITS SUPPLIERS UNDER ANY PROVISION OF THIS LICENSE AGREEMENT AND YOUR EXCLUSIVE REMEDY FOR ALL OF THE FOREGOING (EXCEPT FOR ANY REMEDY OF REPAIR OR REPLACEMENT ELECTED BY MINDARRAY WITH RESPECT TO ANY BREACH OF THE LIMITED WARRANTY) SHALL BE LIMITED TO THE AMOUNT ACTUALLY PAID BY YOU FOR THE SOFTWARE. MINDARRAY IS RELIEVED OF ANY OBLIGATION TO PAY DAMAGES IF THE CUSTOMER HAS NOT UPGRADED THE SOFTWARE WHEN POSSIBLE. THE FOREGOING LIMITATIONS, EXCLUSIONS, AND DISCLAIMERS (INCLUDING SECTIONS 4, 5 AND 6 ABOVE) SHALL APPLY TO THE MAXIMUM EXTENT PERMITTED BY APPLICABLE LAW, EVEN IF ANY REMEDY FAILS ITS ESSENTIAL PURPOSE.

#### **Entire Agreement**

This license agreement (including any addendum or amendment to this license agreement which is included with the software) is the entire agreement between you and Mindarray relating to the software and the support services (if any) and they supersede all prior or contemporaneous oral or written communications, proposals and representations with respect to the software or any other subject matter covered by this license agreement. To the extent the terms of any Mindarray policies or programs for support services conflict with the terms of this license agreement, the terms of this license agreement shall control.

The customer is not allowed to alienate or transfer any rights relating to this license agreement without the written approval of Mindarray.

THIS AGREEMENT SHALL BE CONSTRUED IN ACCORDANCE WITH THE LAWS OF THE INDIAN GOVERNMENT AND THE INDIAN COURTS SHALL HAVE SOLE JURISDICTION IN ANY DISPUTE RELATING TO THESE CONDITIONS. ALL DISPUTES HEREUNDER SHALL BE RESOLVED EXCLUSIVELY IN THE APPROPRIATE COURT IN THE CITY OF AHMEDABAD, INDIA. If any part of these conditions shall be or become invalid or unenforceable in any way and to any extent by any existing or future rule of law, order, statute or regulation applicable thereto, then the other conditions shall remain in full force and effect as all other provisions.

The conditions of this license agreement remain applicable after the termination of this license agreement if this results from the nature of the condition.

#### Copyright

The software is protected by copyright and other intellectual property laws and treaties. Mindarray or its suppliers own the title, copyright, and other intellectual property rights in the software. The granting of a license does not constitute a transfer of any intellectual property right. The software is licensed, not sold.

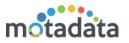

# **Document Summary**

| Document Version | V 0.1               |
|------------------|---------------------|
| Release Date     | April 4, 2019       |
| Motadata Version | 7.4.001             |
| Created By       | Shubham Singhal     |
| Approved By      | Pratik Patel        |
| Target Audience  | Motadata Team (All) |

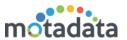

### 1 Introduction

Motadata being an analytical platform has a rich set of widgets to do many operations on the data and analyze the performance of the system. Widgets represent the data in form of the graphs, chart and metrics. Motadata uses the widgets everywhere in the application to see the overall performance of each entity. Users can use widget to look into specific information and see them in their dashboard and reports.

### 1.1 Why to Use Widgets

Widgets are the source entities that allows you to analyze your network in different aspects. Along with these, Motadata widgets has following additional key features:

- You can manage the widgets on run-time and change how the data is aggregated.
- You can export the widgets in PDF, excel and as image.
- You can create personal reports and dashboards with specific widgets.
- You can duplicate a widget and use it at different places.

### 1.2 Structure of Widgets

Based on where the widgets are available, Motadata uses following structure:

### 1.2.1 Fixed Widgets

The fixed widgets show the high level information of different components in your network. These widgets are fixed on a page and shows a specific output type. You can however use the filters to change the name or select the source, tag and monitors.

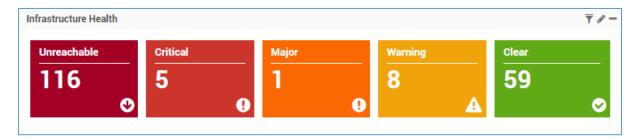

Fixed Widget on Homepage

These widgets are available on the home page menus: Overview, Health Statistics and Network Interfaces; Motadata Health Component (See header bar); and Flow Visualization.

### 1.2.2 **Default Widgets**

Motadata provides you a pre-defined set of widgets to capture the important and most frequent analytics of the network. Motadata groups the similar widgets and uses a template to recognize the group.

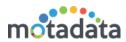

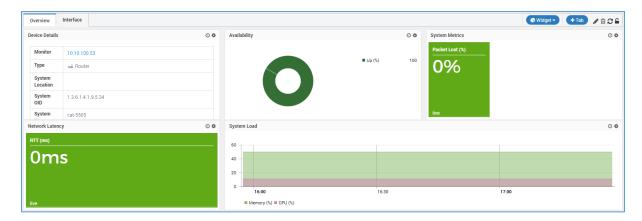

Default Widgets in Monitor Detail Page

You can use the widgets as they are or you can tweak them to derive different information. Default widgets already has most of the information so you don't need to start from the scratch. These widgets are available in the Dashboard, Monitor's detail page and in reports.

### 1.2.3 <u>Custom Widgets</u>

With custom widgets, you can look at the aspects of the monitors that are not available by default. Custom widgets allow you to select the source and parameters right from the beginning and choose the desired output.

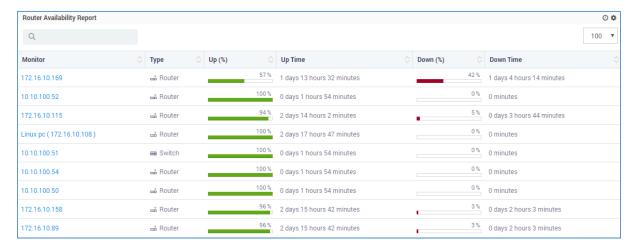

**Custom Widget in Reports** 

Similar to default widgets, custom widgets are available in the Dashboard, Monitor's detail page and in reports.

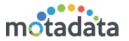

## 2 Widget Categories

Motadata has different categories of widgets to capture the different aspects of data. A widget category helps you understand what kind of information the users can expect as an output. For example: a 'Health' widget shows information about the health of the monitors. The widget categories available in Motadata are:

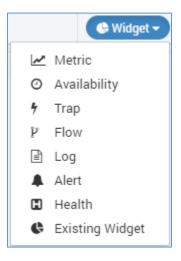

**Metric:** It is a general category that supports all type of analytical data. There is no restriction on the input and output parameters.

**Availability:** This category shows the monitor's availability status i.e. up, down, maintenance, unknown, etc.

**Trap:** This category shows analytics of the trap data.

Flow: This category shows analytics of the flow data.

Log: This category shows analytics of the log data.

Alert: This category shows the count of the alerts fired in last poll.

**Heath:** This category shows the count of the monitors based on their severity in last poll.

**Existing Widget:** This category lets you use an existing widget to create a new widget. Here, you can clone the widget and tweak it for a different output.

**Business Service:** This category shows you the health of the business service i.e. clear, critical or none.

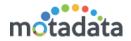

## **3** Types of Widgets

Widgets are of many shapes and size. How a widget looks depend on the type of the widget. A type of the widget is nothing but how the output is generated. You will find that Motadata shows widget types based on the category selected. On a high level note, the widgets are of following types:

**Gauge**: A gauge widget simply shows the count of the analytical data. Motadata uses information from last poll and show in this type of widget.

**Historical**: Historical widget shows the historical data of all the monitors in a given interval of time. This widget is generally used for **comparison** among different monitors.

**TopN/LeastN:** This widget shows the information of top and minimum performing monitors in a given interval of time. You can create graphs to quickly identify which monitors are consuming maximum resource.

**Grid:** This widget shows the information in form the grid. It's a simple tabular format grouped by the monitors or event times.

**List:** When there is only one parameter, this widget shows the information in form the list.

Tree Map: The widget shows the information in form the hierarchy (tree).

Map: This widget shows the information in form of the google map. For this, you'll need the Google Map's API key first.

**Chart:** This widget shows the information in form the chart/graph.

Log: Shows the log/flow/trap messages in rows.

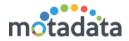

## 4 Create Custom Widget

You can create a new widget from: Dashboard, Monitor's Detail Page and Report.

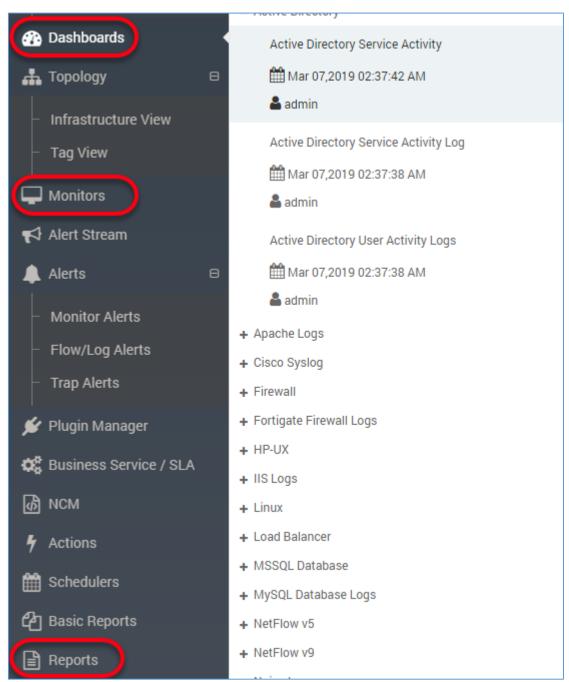

## 4.1 Select the Template

Templates are the pages/placeholders that contains the widgets. Motadata provides a default range of templates with default range of widgets in each. Whenever you create a new widget, it is assigned to the template opened on your screen.

**Note:** select the correct template before creating a new widget. You cannot change the template of the widget.

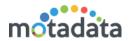

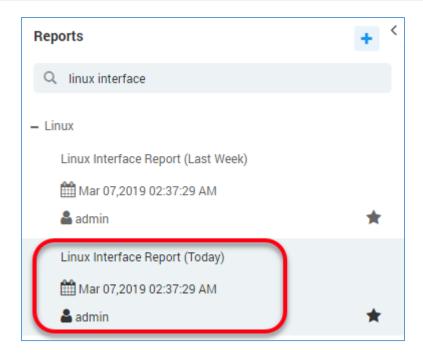

## 4.2 Select the Widget Category

Select a widget type to create the widget. Each widget type has a specific set of the configuration parameters and visualization output.

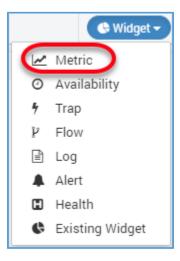

**Note:** DO NOT forget to select the correct template for the widget. You cannot change the template afterwards.

## 4.3 Select the Widget Type

From the left hand side column, select a widget type. If you are not sure which type should you use, simply navigate through all the available types and see what **visualizations** they are providing.

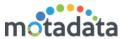

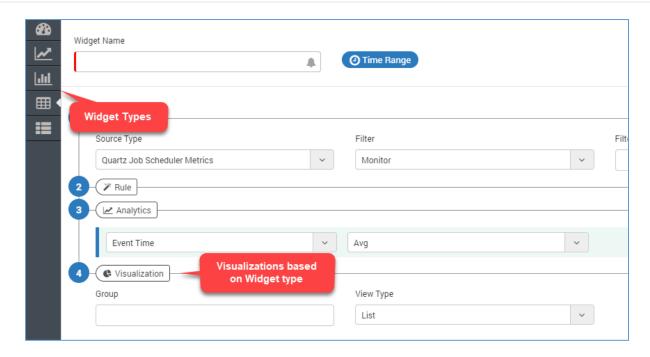

## 4.4 <u>Define Demographic Details</u>

### 4.4.1 Widget Name

Type the widget name. You'll recognize the widget using this name. Please keep a meaningful and unique name so you don't get confused with other similar widgets.

### 4.4.2 Time Range

(Not Available for All Widgets) When you select a time range, Motadata looks into the records for that time period and show the output. This feature is useful when you want to look the data of a particular time (say today). **See appendix** to understand how Motadata computes using time range.

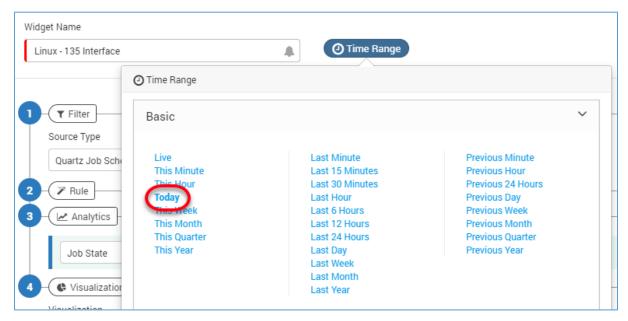

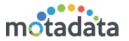

### 4.5 Define Condition Filters

With filter conditions, you can define what monitor(s) or data you want to see in the widget. The filters available for a widget are dependent on the widget category selected.

### 4.5.1 Source Type

Source type is available for: **Metric, Trap** and **Log** categories. The drop-down values in the source type shows following type of values:

- In Metric widget category, Motadata shows list of all metrics available in the system.
- In Trap widget category, Motadata shows 'Trap' as the source type.
- In Log widget category, drop-down shows all the sources from which Motadata collects the log.

Select the desired source type for which you want to create a widget.

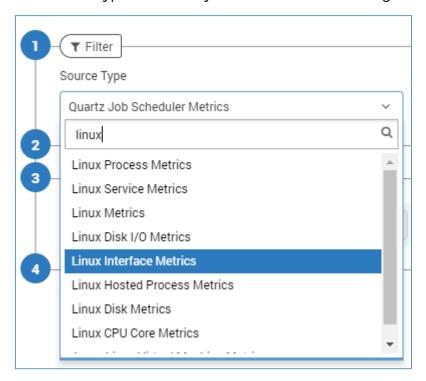

### 4.5.2 **Filter**

Motadata uses a set of 5 filters to create the widget. However, for the **Log** and **Trap** categories, two filters: 'Department' and 'Source Type' are available.

Filter decides how Motadata will identify the monitors of your selected source type. You can choose one of the following methods:

- Tag Use the monitor tags to find a monitor.
- Monitor Use the IP address to find a monitor.
- RPE Look for monitors polled by an RPE.
- Department Look for monitors of a given department.

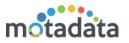

 Source Host - Use the IP address of source monitors from which logs and flow are coming.

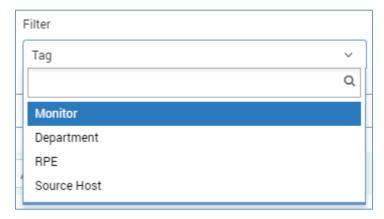

### 4.5.3 Filter Values

Motadata shows filter values based on the filter you have selected. The filter values work as follows:

- Tags: When you select filter as a tag, the list shows all the tags available for that source type. Motadata will choose all the monitors of the selected tags for the widget.
- Monitor: When you select filter as a monitor, the list shows IP address/monitor names available for that source type. Motadata will choose all the selected monitors for the widget.
- RPE: When you select filter as a RPE, the list shows all the RPEs that are polling monitors for that source type. Motadata will choose all the monitors getting polled from the selected RPE for the widget.
- **Department:** When you select filter as a department, the list shows all the Departments that are linked to the monitors for that source type. Motadata will choose all the monitors associated with the selected departments for the widget.
- Source Host: When you select the source host, the list shows all the IP addresses for that source type. Motadata will choose all the monitors under that source type for showing widget output.
- Blank: When you select nothing in the include dropdown (leaving it blank), Motadata will choose all the monitors for that source type.

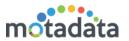

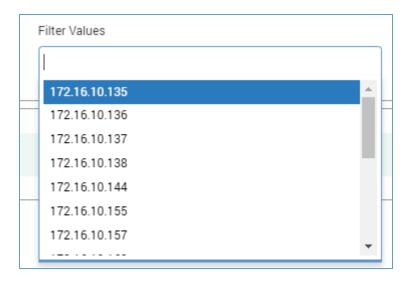

### 4.5.4 Instance Type

Available for **Availability, Alert** and **Health** category of widgets. The instance type can be:

#### None

Motadata will fetch information at the monitor level. For ex: you can check how many monitors are in 'up' 'down' or in 'maintenance' mode.

#### Interface

Motadata will look into the available interfaces of the monitor. For ex: A port of the network device. You can create a widget to show how many ports are in 'up' and 'down' mode.

#### Service

Motadata will look into the available services of the monitor. For ex: an application running in windows machine. You can create a widget to see how many applications are in 'up' or 'down' mode.

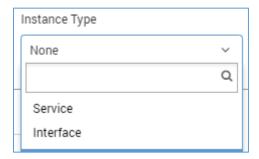

### 4.5.5 Instance Filter

Instance filter is available for: **Metric, Availability, Alert and Health** widget categories. It gives you a choice to select an instance for all the monitors or for a single monitor. The instance filter has two values:

Instance

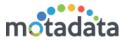

It lets you choose the instance. Motadata will consider all the monitors having that instance.

#### Monitor

It lets you choose the instance of a monitor. Motadata will consider the selected instance of the selected monitor only.

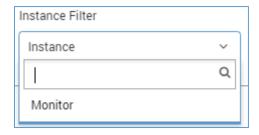

### 4.5.6 Instances

In this drop-down, select the instance value. Motadata will consider the selected value while creating the widget.

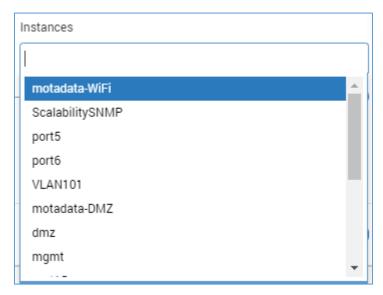

## 4.6 **Define Filter Rules**

Rules help you to create the widget with specific parameters of the monitors. You can select the rules if you want to add conditions for granular output. For example: you can create widgets whose CPU consumption is greater than 60%. To create such conditions:

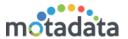

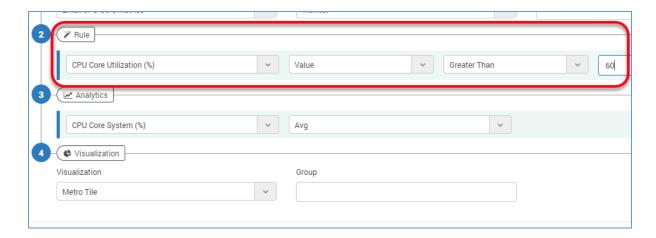

## 4.7 Set Analytics

With analytics you can define the exact outputs of the widget. For example in a table widget, you can define the columns using analytics. Also, you can define how the values are calculated in the widget.

For the Linux monitors, Motadata has a default widget to show the system processes. The widget uses following visualization:

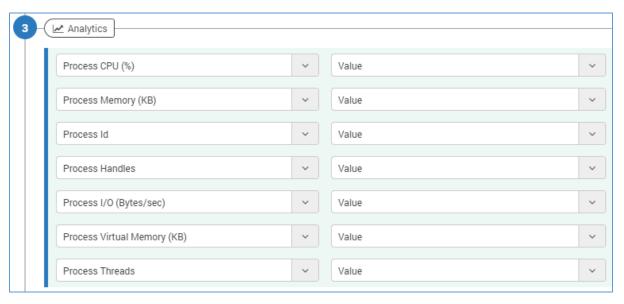

Here is the output of the above analytics:

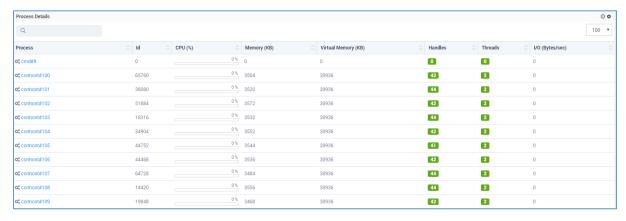

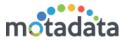

### 4.8 Set Visualization

Visualization gives you a range of graphs and charts as a display output of the widget. The visualization is based on the type of metric you have selected.

For example: A default widget shows 'Top 10 Linux Interfaces by OUT Traffic (Kbps)'. For this it uses following visualization:

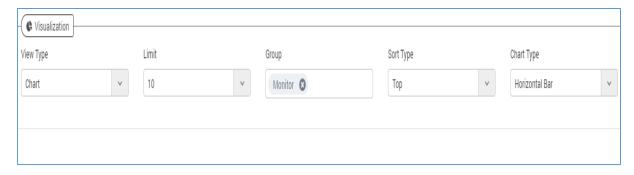

The output of the above visualization is:

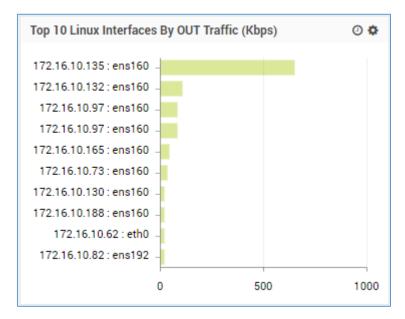

Available widget visualizations are:

### 4.8.1 Gauge View

User can create a widget for getting data as per count, speed, traffic, (%) like this type of calculating the values of network device. It has following visualizations:

#### Metro Tile

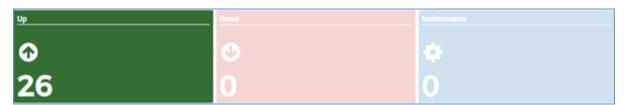

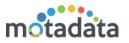

When the opacity is 0, the view will be greyed out (see pink and blue widgets). The greyed-out effect is available only on Motadata screen and not on exported files.

### Cylinder Gauge

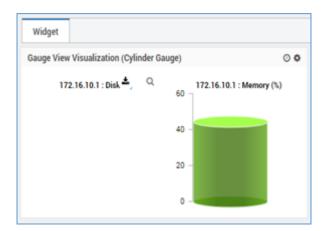

### **Angular Gauge**

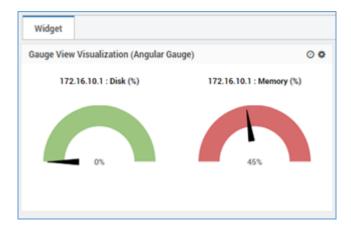

#### **Extended Metro Tile**

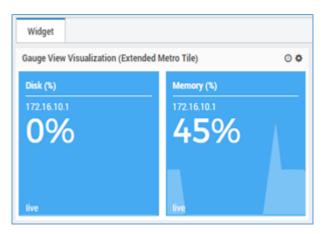

## 4.8.2 Historical View

Historical view widget is designed for getting the previous details of network devices data. Historical view has the following visualizations.

### Strip View

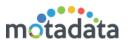

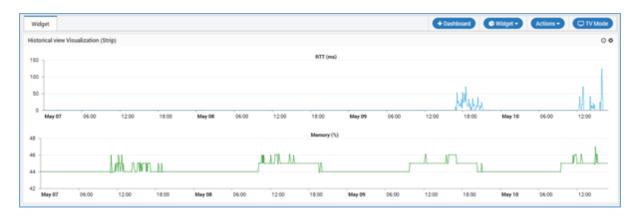

### **Compression View**

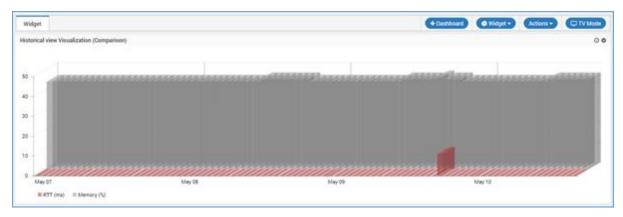

#### **Grid View**

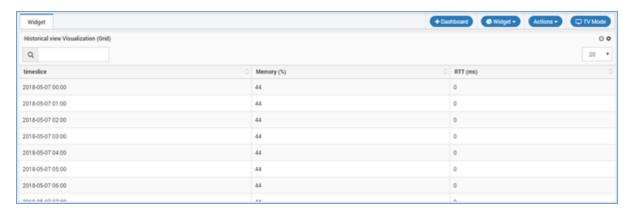

## 4.8.3 <u>Top N/Least N</u>

Top N/Least N widget are showing the Top or Least ordering data of the network device. Top N/Least N widget has different type of Chart type.

- Line
- Area
- Horizontal Bar
- Vertical Bar
- Horizontal 3D Bar
- Vertical 3D Bar
- Pie
- 3D Pie

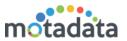

- Donut
- 3D Donut

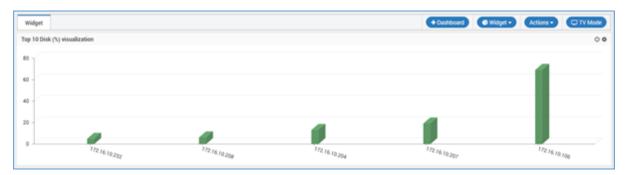

### 4.8.4 Grid View

Grid widgets are showing the all network devices data as List view or Grid view.

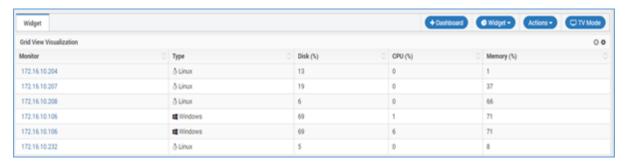

A parameter of flap history has been introduced in the grid view. If flap history is 'yes', a grid view showing the duration of each severity the monitor has been in individually will be generated and if 'no', a grid view showing the total duration of each severity the monitor has been in will be generated.

#### Flap History Yes View

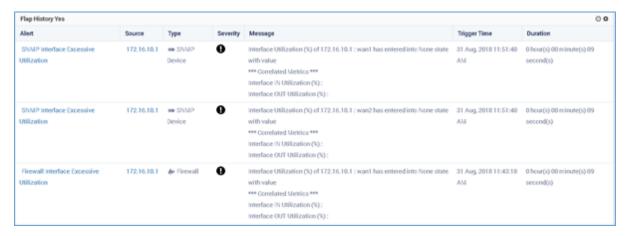

#### Flap History No View

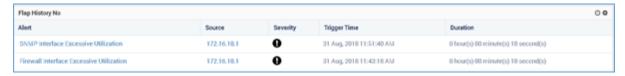

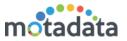

### 4.8.5 Metric View

Through the metric widget the user can get the all data with the metric value, severity, and trend.

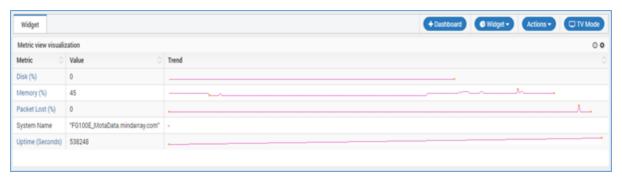

### 4.8.6 Tree View

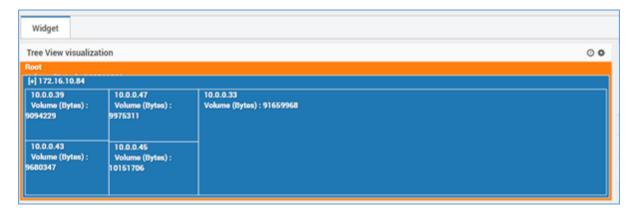

### 4.8.7 Chord View

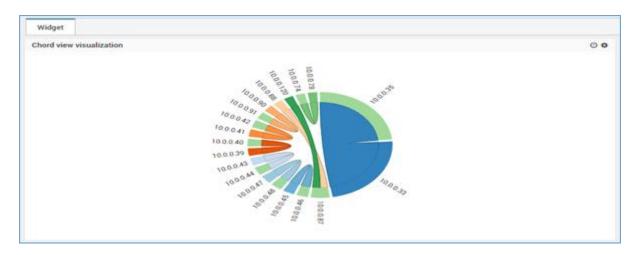

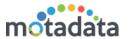

### 4.8.8 Chart View

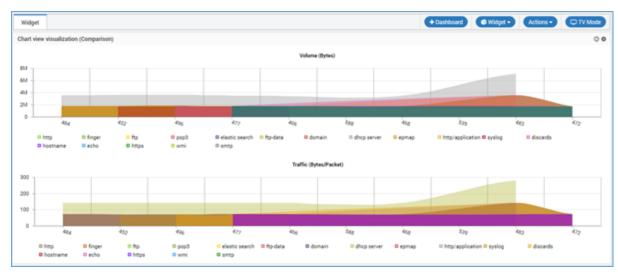

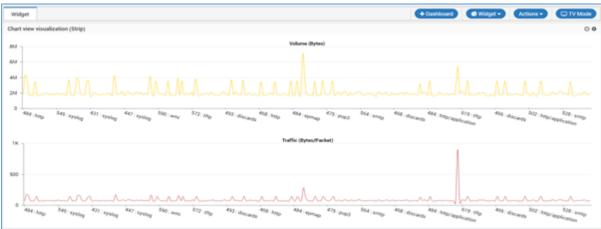

## 4.8.9 **Map View**

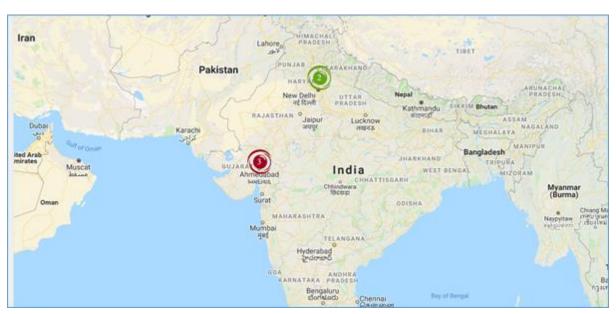

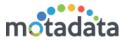

### 4.8.10 <u>Heat Map View</u>

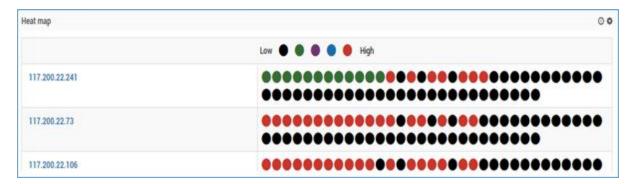

### 4.8.11 Live View

Live view can be filtered on the basis of severity and alert name.

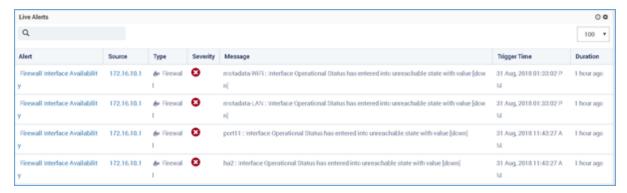

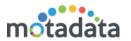

## 5 Widget Options

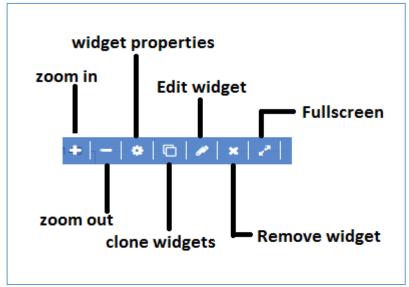

Zoom in You may get zoomed in view of the widget.

Zoom out You may get zoomed out view of the widget.

### **Widget Properties**

The options in widget properties vary with type of widget. Use the information as applicable in the widget.

You may set visualization layout as per your requirement for widget counts for the single row. User can set for the 1 to 6 counts.

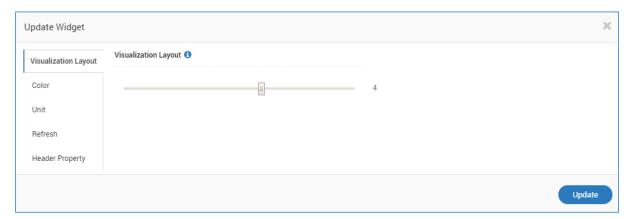

Color you may customize the colors based on the conditions you apply.

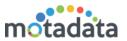

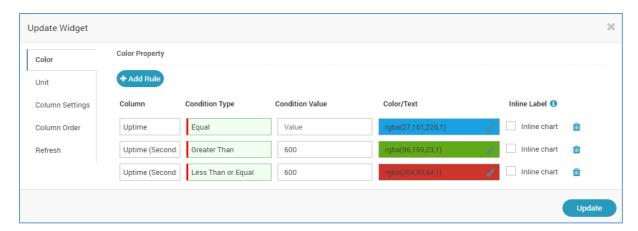

Unit you may change the unit of the value shown in the widget.

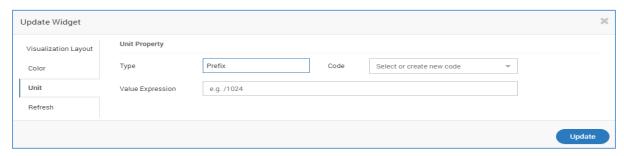

Column Settings You may change the column settings by customizing the width of the column and by hiding few columns.

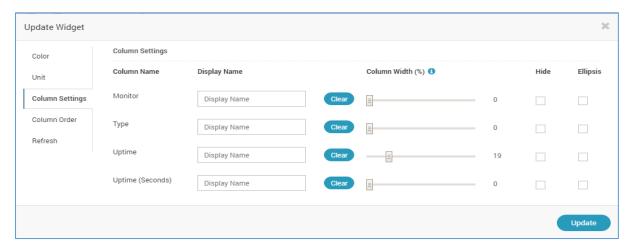

Column Order to change the order of columns you need to drag and the drop the columns in the desired sequence.

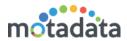

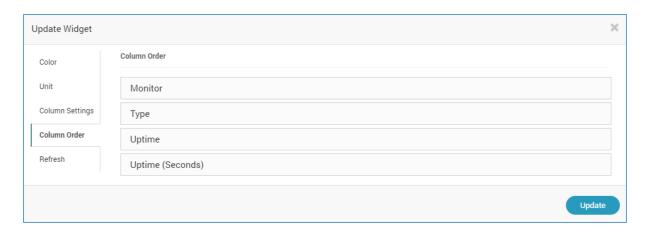

Refresh you may modify refresh time of the widget. User can set refresh time as 1 minute to 30 minutes.

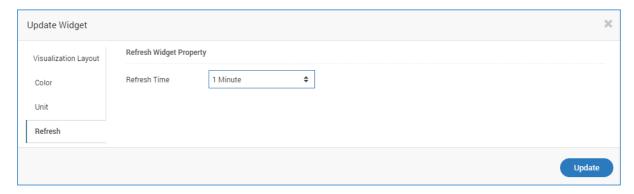

Header Property: User is now able to modify widget header property from given options as displayed below in dashboards screen:

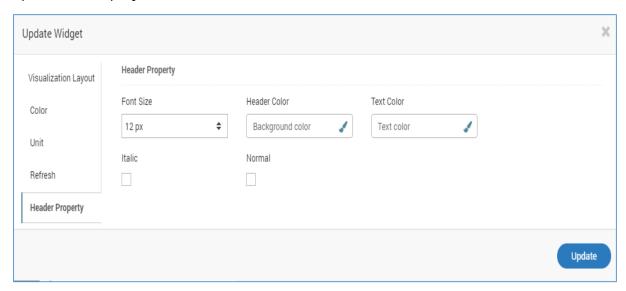

It is basically introduced to provide better visibility for a widget header as per choice:

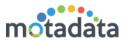

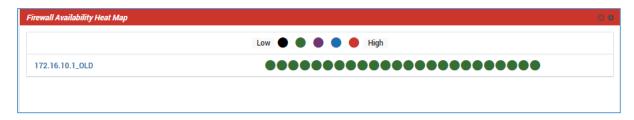

Clone Widget option will copy the same widget and its properties or conditions.

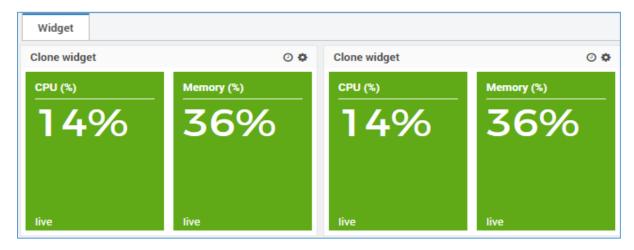

- The user can place the same widget at Dashboard or Report.
- The user can select the sub categories options and place the same widget at the dashboard or report location.

Edit Widget You may edit the widget and configure its fields.

Remove Widget you may delete the widget.

Full screen you may go full screen of the widget.

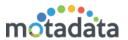

## <u>Appendix - Time Range</u>

The time range in a widget lets you filter the data based on the polling time. When you select a time range, Motadata will show only that data which is polled in that duration.

### What is Polling Time?

There is difference between polling time and event time. For widgets we use polling time.

- Event Time: The time on which event happened.
- Poll Time: The time on which Motadata received the data.

#### **How Time Range Works?**

- In every 5 minutes, Motadata polls the monitor and collects the data.
- System stores the data and timestamp when the monitor is polled.
- When the timestamp of data falls in the time range of metric, Motadata shows data as output.

To understand what exactly you'll see look at the time range value while creating the widget.

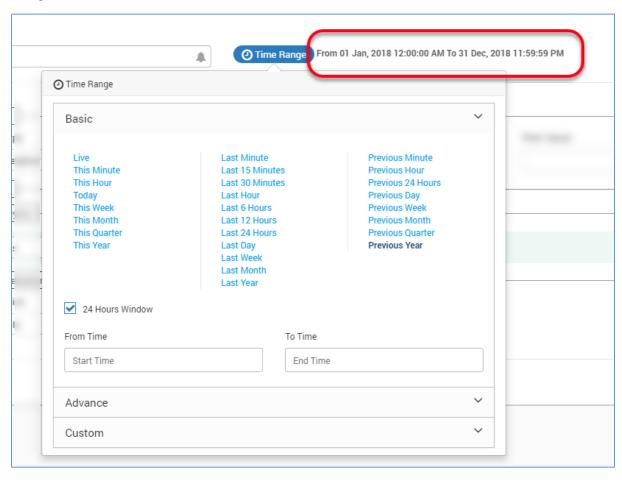

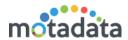

### **Basic Time Range**

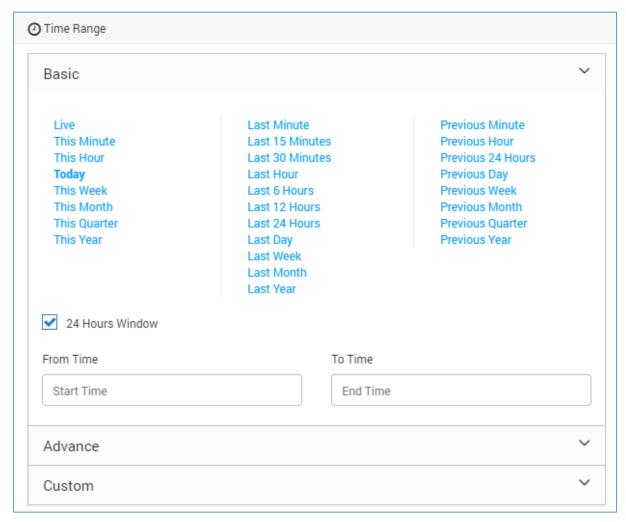

| Time Range | Description                     |
|------------|---------------------------------|
| Live       | Current Time - 24 hours         |
|            | Shows only last polled data.    |
| Minute     | Shows all the data of 1 minute  |
| Hour       | Shows all the data of 1 hour    |
| Today      | Shows all the today's data      |
| Week       | Shows all the data of 1 week    |
| Month      | Shows all the data of 1 month   |
| Quarter    | Shows all the data of 1 quarter |
| Year       | Shows all the data of 1 year    |

### What does 'This' mean in Time Range?

Here, the time range computed is for the time of current hour or current month or current day. It doesn't count the full time range but uses standard start time and computes till the current time. See following example to understand:

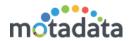

| Your current time is: 05 April 2019 15:23:42. |                                                 |
|-----------------------------------------------|-------------------------------------------------|
| Time Range                                    | Description                                     |
| This Minute                                   | 15:23:00 - 15:23:59                             |
|                                               | (Current minute)                                |
| This Hour                                     | 15:00:00 - 15:59:59                             |
|                                               | (Current hour)                                  |
| Today                                         | 05 April 2019 00:00:00 - 23:59:59 (Present day) |
| This Week                                     | 01 April 2019 00:00:00 - 07 April 2019 23:59:59 |
|                                               | (Current week starts from Monday)               |
| This Month                                    | 01 April 2019 00:00:00 - 30 April 2019 23:59:59 |
|                                               | (Current Month)                                 |
| This Quarter                                  | 01 Apr, 2019 00:00:00 - 30 Jun, 2019 23:59:59   |
|                                               | (Current Quarter)                               |
| This Year                                     | 01 Jan, 2019 00:00:00 - 31 Dec 2019 23:59:59    |
|                                               | (Current Year)                                  |

### What does 'Last' mean in Time Range?

Here, the time range computed is the complete duration starting at some point and ending at current time. It sets the start time by computing the current time and the required time duration. See following example to understand:

| Your current time is: 05 April 2019 15:23:42. |                                                      |
|-----------------------------------------------|------------------------------------------------------|
| Time Range                                    | Description                                          |
| Last Minute                                   | 15:22:42 - 15:23:42                                  |
|                                               | (Last 1 minute)                                      |
| Last 15 Minutes                               | <mark>15:04:00 - 15:23:42</mark>                     |
|                                               | (Last 15 minutes when counted using minutes. Seconds |
|                                               | are not considered)                                  |
| Last 30 Minutes                               | <mark>15:53:00 - 15:23:42</mark>                     |
|                                               | (Last 30 minutes when counted using minutes. Seconds |
|                                               | are not considered)                                  |
| Last Hour                                     | 14:23:42 - 15:23:42                                  |
|                                               | (Last 1 hour)                                        |
| Last 6 Hours                                  | 10::00:00 - 15:23:42                                 |
|                                               | (Last 6 hours when counted using hours. Minutes and  |
|                                               | seconds are not considered)                          |
| Last 12 Hours                                 | 04:00:00 - 15:23:42                                  |
|                                               | (Last 12 hours when counted using hours. Minutes and |
|                                               | seconds are not considered)                          |
| Last 24 Hours                                 | 04 Apr 2019 16:00:00 - 05 Apr 2019 15:23:42          |
|                                               | (Last 24 hours when counted using hours. Minutes and |
|                                               | seconds are not considered)                          |
| Last Day                                      | 04 Apr 2019 15:23:42 - 05 Apr 2019 15:23:42          |
| <u> </u>                                      | (Last 1 day)                                         |
| Last Week                                     | 29 Mar 2019 15:23:42 - 05 Apr 2019 15:23:42          |
|                                               | (Last 1 week)                                        |
| Last Month                                    | 05 Mar 2019 15:23:42 - 05 Apr 2019 15:23:42          |
|                                               | (Last 1 month)                                       |
| Last Year                                     | 05 Apr 2018 15:23:42 - 05 Apr 2019 15:23:42          |
|                                               | (Last 1 year)                                        |

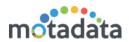

### What does 'Previous' mean in Time Range?

Here, the time range computed is for the time of previous hour or previous month or previous day. It counts the full time range and uses standard start time and standard end time. See following example to understand:

| Your current time is: 05 April 2019 15:23:42. |                                             |
|-----------------------------------------------|---------------------------------------------|
| Time Range                                    | Description                                 |
| Previous Minute                               | 15:22:00 - 15:23:00                         |
|                                               | (Previous 1 minute)                         |
| Previous Hour                                 | 14:00:00 - 14:59:59                         |
|                                               | (Previous 1 hour)                           |
| Previous 24 Hours                             | 04 Apr 2019 16:00:00 - 05 Apr 2019 15:00:00 |
|                                               | (Previous 24 hours)                         |
| Previous Day                                  | 04 Apr 2019 00:00:00 - 04 Apr 2019 23:59:59 |
|                                               | (Previous 1 day)                            |
| Previous Week                                 | 25 Mar 2019 00:00:00 - 31 Mar 2019 23:59:59 |
|                                               | (Previous 1 week)                           |
| Previous Month                                | 01 Mar 2019 00:00:00 - 31 Mar 2019 23:59:59 |
|                                               | (Previous 1 month)                          |
| Previous Quarter                              | 01 Mar 2019 00:00:00 - 30 Mar 2019 23:59:59 |
|                                               | (Previous Quarter)                          |
| Previous Year                                 | 01 Jan 2018 00:00:00 - 31 Dec 2019 23:59:59 |
|                                               | (Previous 1 year)                           |

## **Advance Time Range**

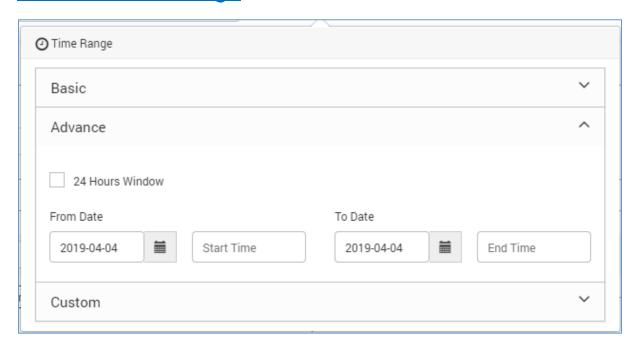

You can select the specific start date-time and end date-time. **This time range does not consider seconds of the polling seconds**. Here, the seconds will always be 00.

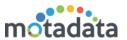

## **Custom Time Range**

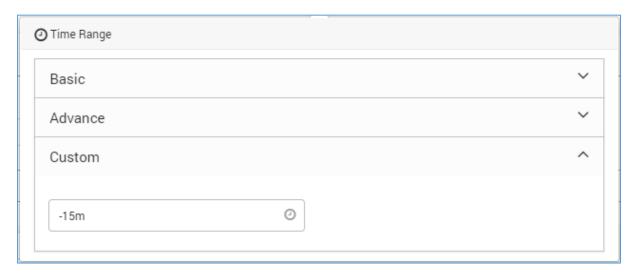

The format of acceptable values in this field is:

-(whole number)x

- For seconds, x is s. (E.g. -10s. Shows data of last 10 seconds)
- For minutes, x is m. (E.g. -10m. Shows data of last 10 minutes)
- For hours, x is h. (E.g. -10h. Shows data of last 10 hours)
- For days, x is d. (E.g. -10d. Shows data of last 10 days)
- For week, x is w. (E.g. -10w. Shows data of last 10 weeks)
- For month, x is M. (E.g. -10M. Shows data of last 10 months)
- For year, x is y. (E.g. -10y. Shows data of last 10 years)

# **Keep in touch**

www.motadata.com, sales@motadata.com,

India: +91 79-2680-0900, USA: +1 408-418-5229

### **About Motadata**

Mindarray Systems Pvt. Ltd. a global IT product company, offers state of the art affordable yet powerful product suite - Motadata consisting of Network Management & Monitoring, Log & Flow Management, and IT Service Management Platforms. The platform empowers both IT administrators and CXOs to analyze, track & resolve IT operational issues by effectively monitoring various systems and devices from multiple vendors through a unified and centralized dashboard.

Motadata is industry's first IT ops solution that truly correlates the metric, flow and log events and turns them into actionable insights. Our global customers from Telecom, Government and Enterprise domain, rely on Motadata for proactively monitor their network infrastructure.

For more information, visit www.motadata.com.

© 2018 Mindarray Systems Pvt. Ltd. All rights reserved.

All trademarks, service marks, trade names, tradedress, product names and logos appearing on the document are the property of the irrespective owners. Any rights not expressly granted here in are reserved.

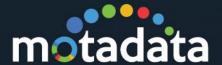